## サービス種別や行政区で検索する方法

(例) 小倉北区の通所介護事業所を検索したい場合

① 「サービス種類」のフィルター(▼)をクリックします。

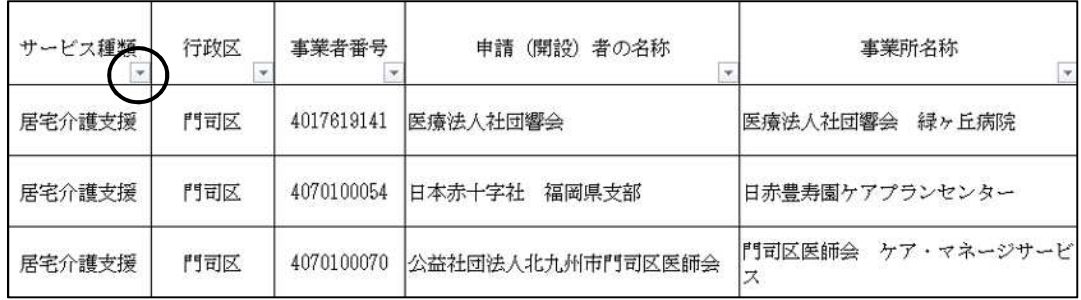

② (すべて選択)の☑を外し(ア)、「通所介護」を☑し(イ)、「OK」をクリックします(ウ)。

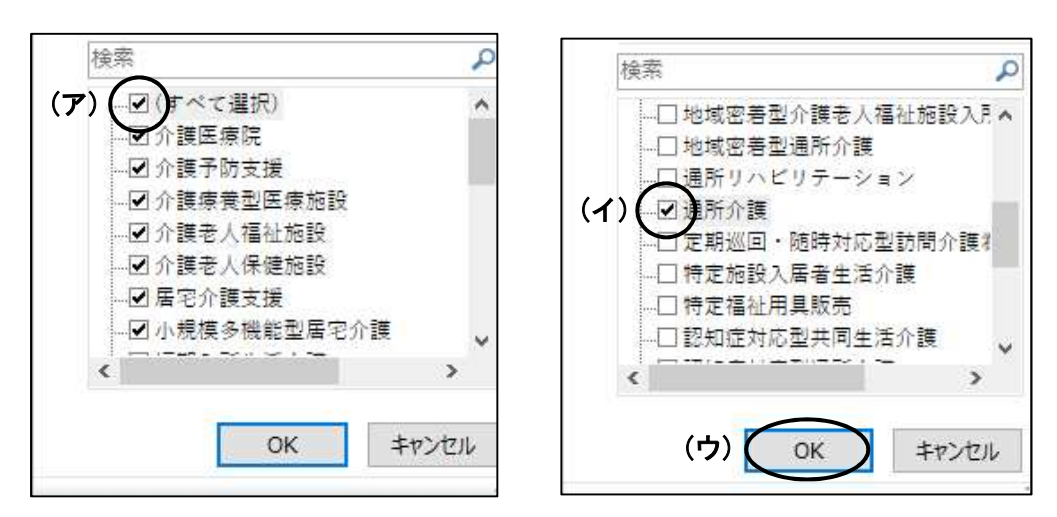

③ 「行政区」のフィルター(▼)をクリックします。

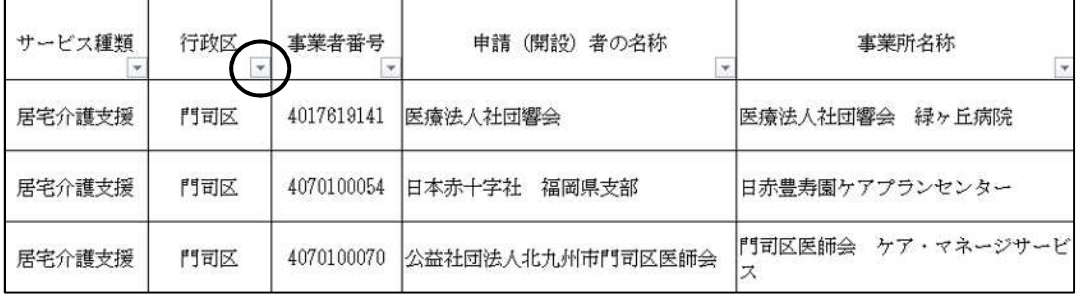

④ (すべて選択)の☑を外し(ア)、「小倉北」を☑し(イ)、「OK」をクリックします(ウ)。

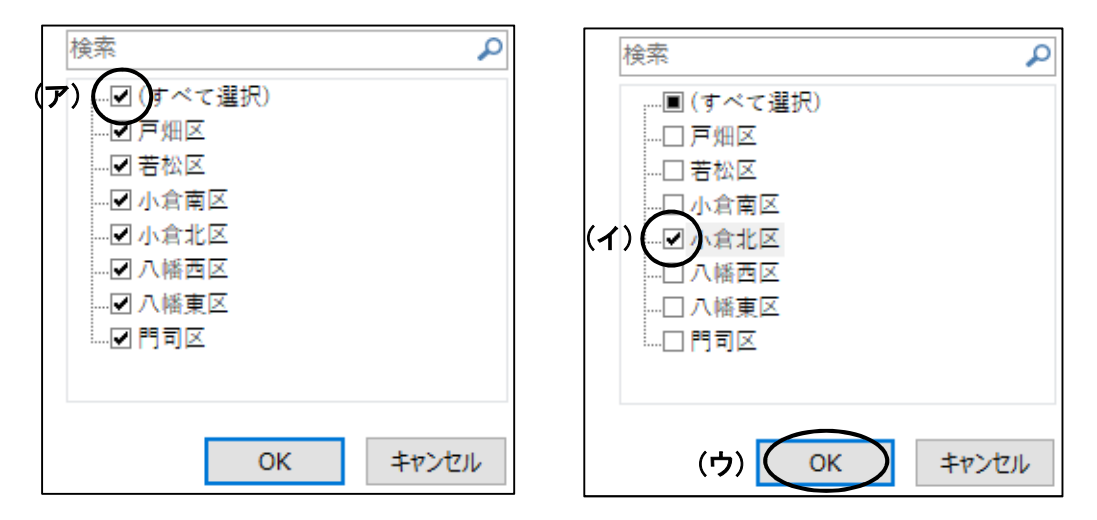

- ⑤ ①~④の手順により、小倉北区の通所介護事業所のリストが表示されます。
- ⑥ 元の状態(検索前)に戻す場合は、
	- (i)「サービス種別」のフィルター(▼)をクリックし、 「"サービス種類"からフィルターをクリア」をクリックします。

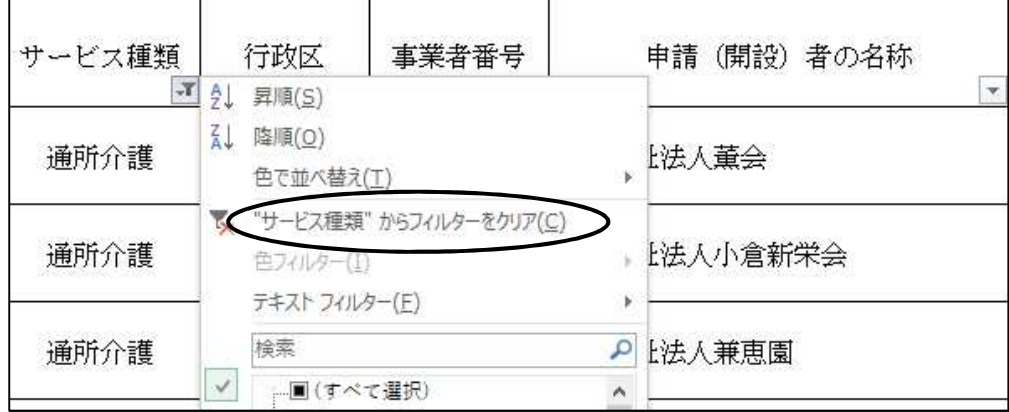

(ii)「行政区」のフィルター(▼)をクリックし、

「"行政区"からフィルターをクリア」をクリックします。

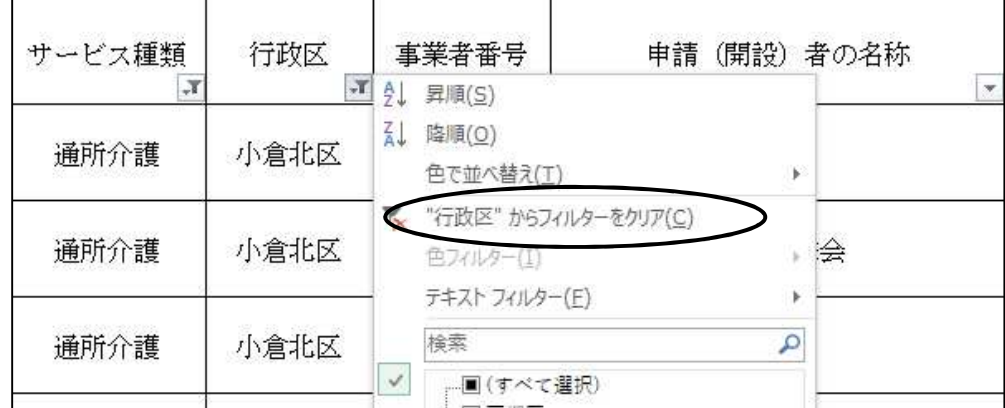